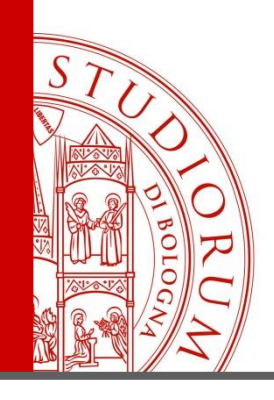

# Potenzia il tuo browser Chrome per "rileggere" le pagine web con l'[EZproxy](http://www.sba.unibo.it/it/almare/servizi-e-strumenti-almare/connessione-da-remoto) e accedere da remoto alle Collezioni [AlmaRE](http://www.sba.unibo.it/it/almare/servizi-e-strumenti-almare/connessione-da-remoto) Chrome: **EZproxy [Redirect](https://chrome.google.com/webstore/detail/ezproxy-redirect/gfhnhcbpnnnlefhobdnmhenofhfnnfhi)**

UDIORUM <sup>–</sup> Universita di Boi OGNA

IL PRESENTE MATERIALE È RISERVATO AL PERSONALE DELL'UNIVERSITÀ DI BOLOGNA E NON PUÒ ESSERE UTILIZZATO AI TERMINI DI LEGGE DA ALTRE PERSONE O PER FINI NON ISTITUZIONALI

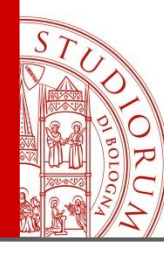

## Estensione per Chrome: **EZproxy [Redirect](https://chrome.google.com/webstore/detail/ezproxy-redirect/gfhnhcbpnnnlefhobdnmhenofhfnnfhi)** Cerca l'estensione

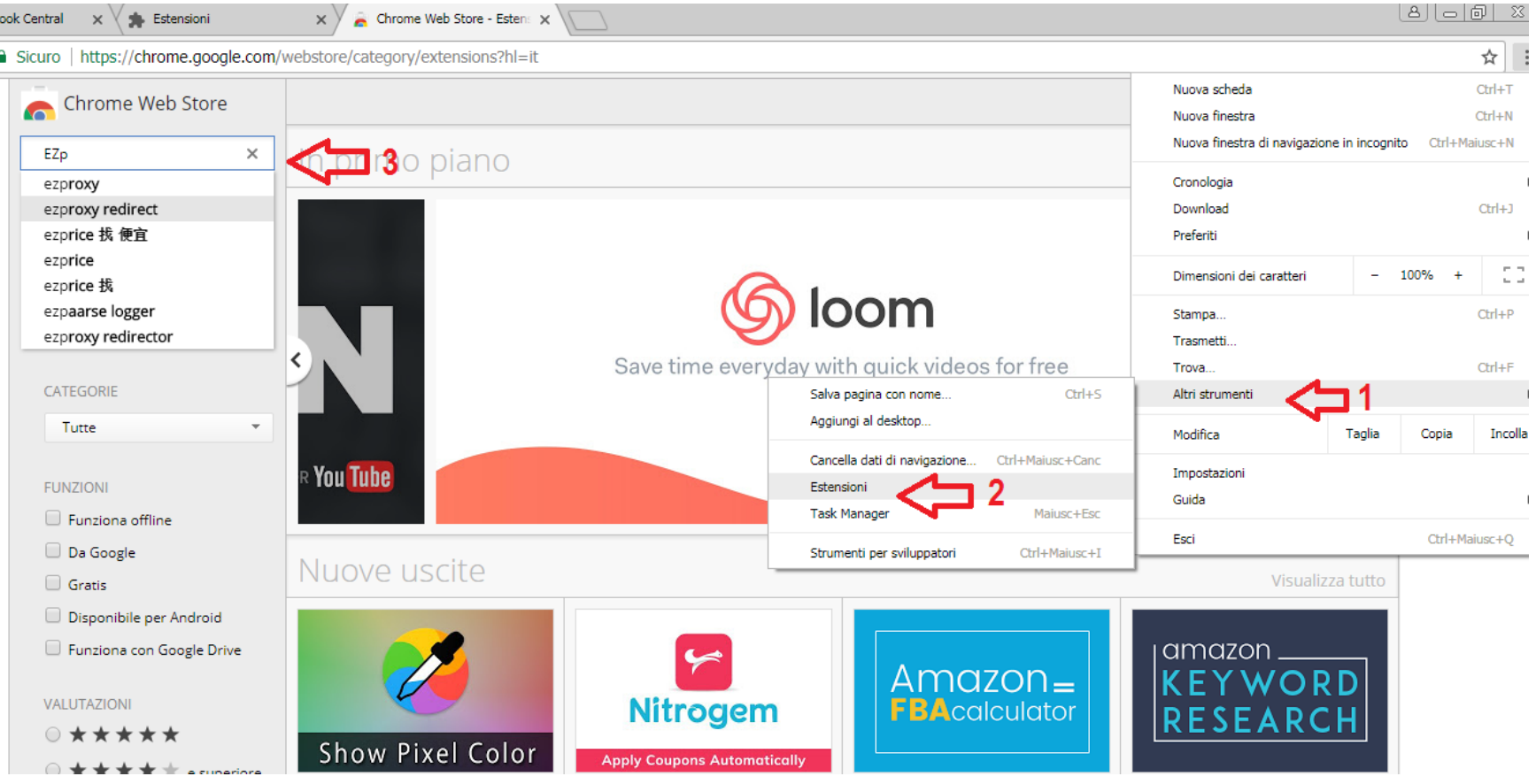

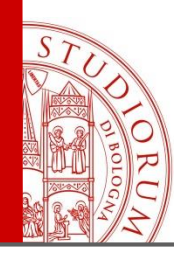

### Estensione per Chrome: **EZproxy [Redirect](https://chrome.google.com/webstore/detail/ezproxy-redirect/gfhnhcbpnnnlefhobdnmhenofhfnnfhi)** Aggiungi l'estensione

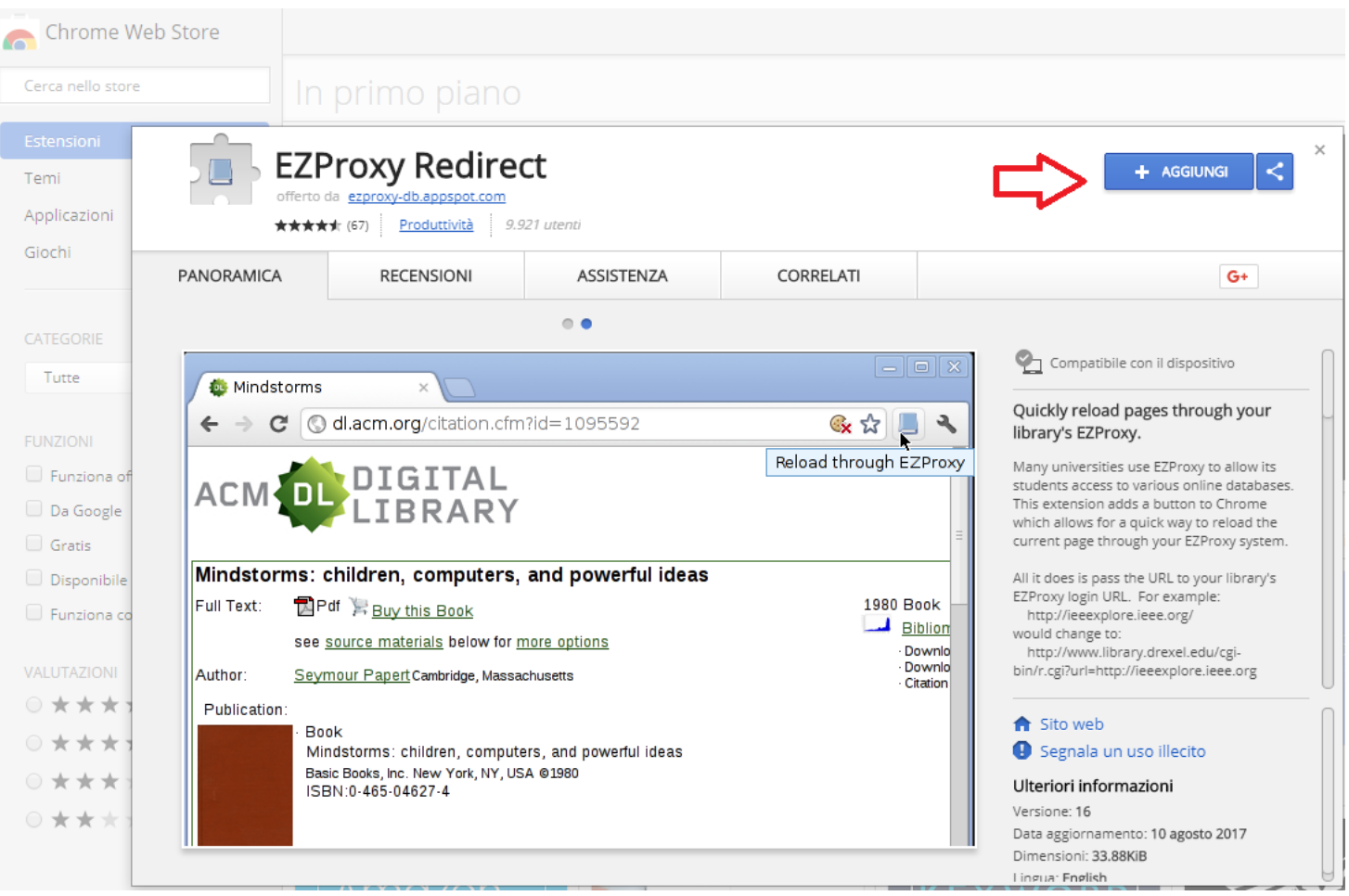

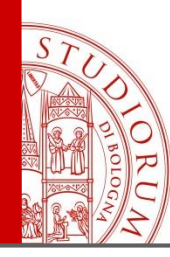

# Estensione per Chrome: **EZproxy [Redirect](https://chrome.google.com/webstore/detail/ezproxy-redirect/gfhnhcbpnnnlefhobdnmhenofhfnnfhi)** Aggiungi l'estensione

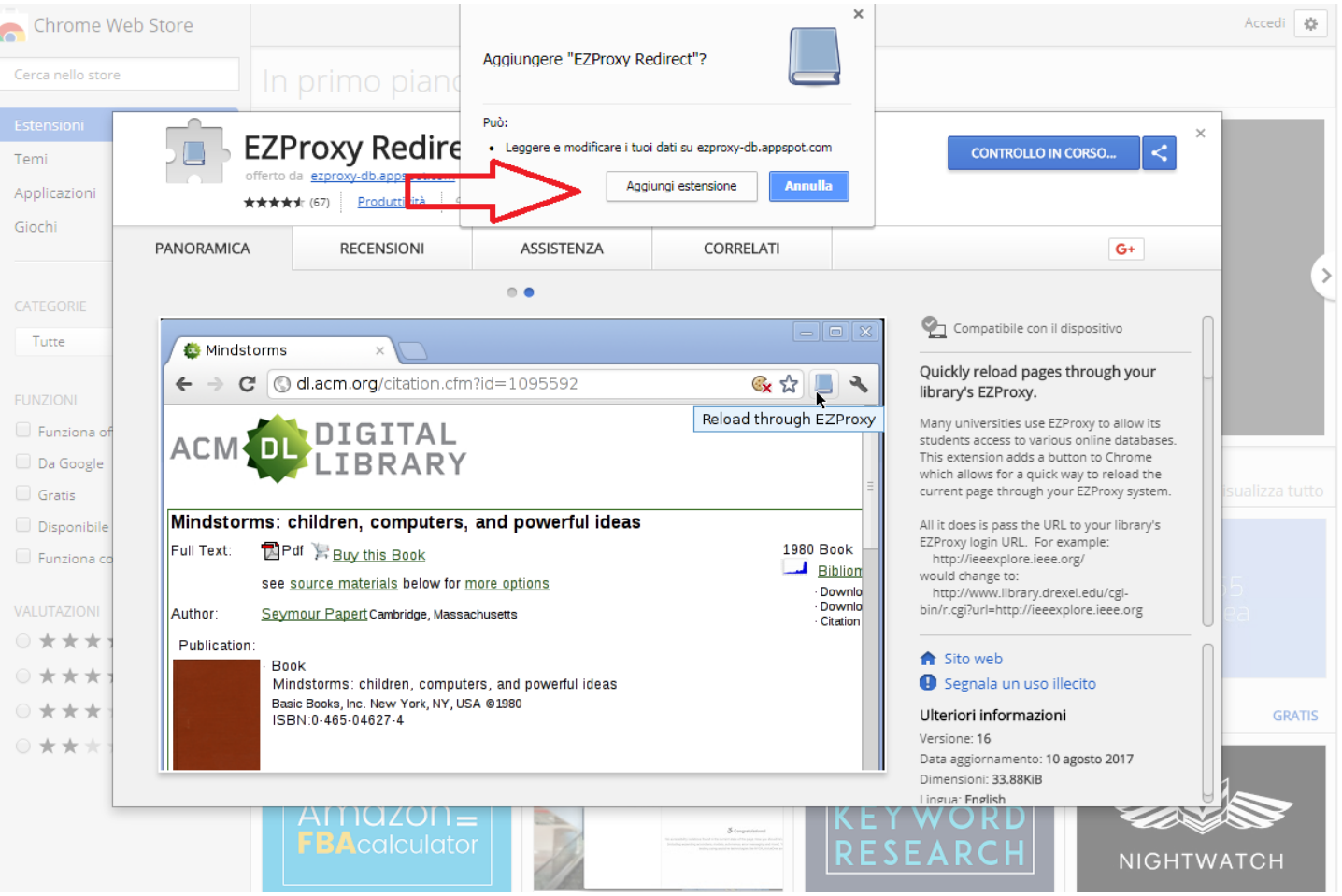

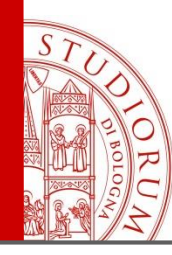

### Estensione per Chrome: **EZproxy [Redirect](https://chrome.google.com/webstore/detail/ezproxy-redirect/gfhnhcbpnnnlefhobdnmhenofhfnnfhi)** Gestisci l'estensione

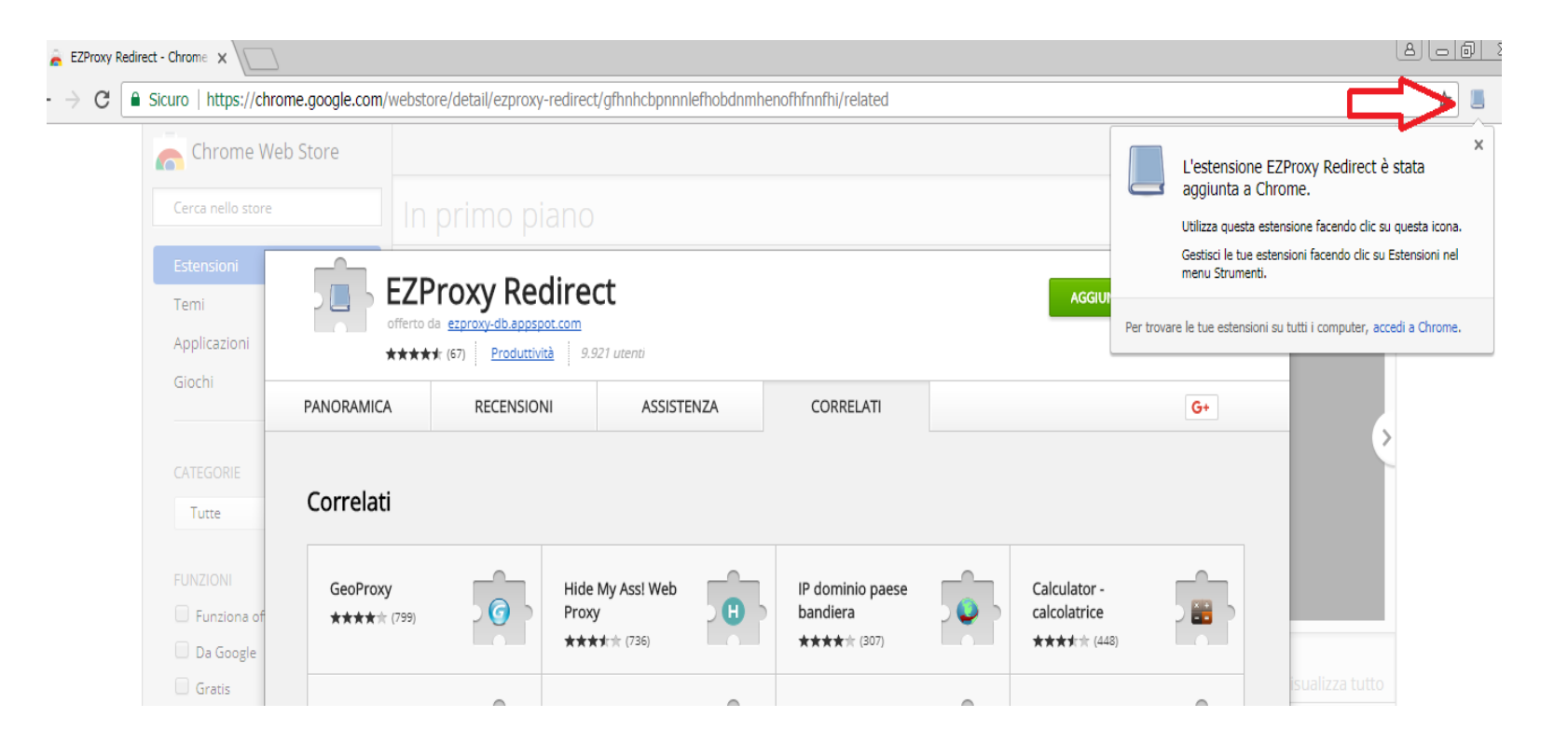

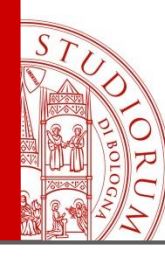

# Estensione per Chrome: **EZproxy [Redirect](https://chrome.google.com/webstore/detail/ezproxy-redirect/gfhnhcbpnnnlefhobdnmhenofhfnnfhi)** Gestisci l'estensione

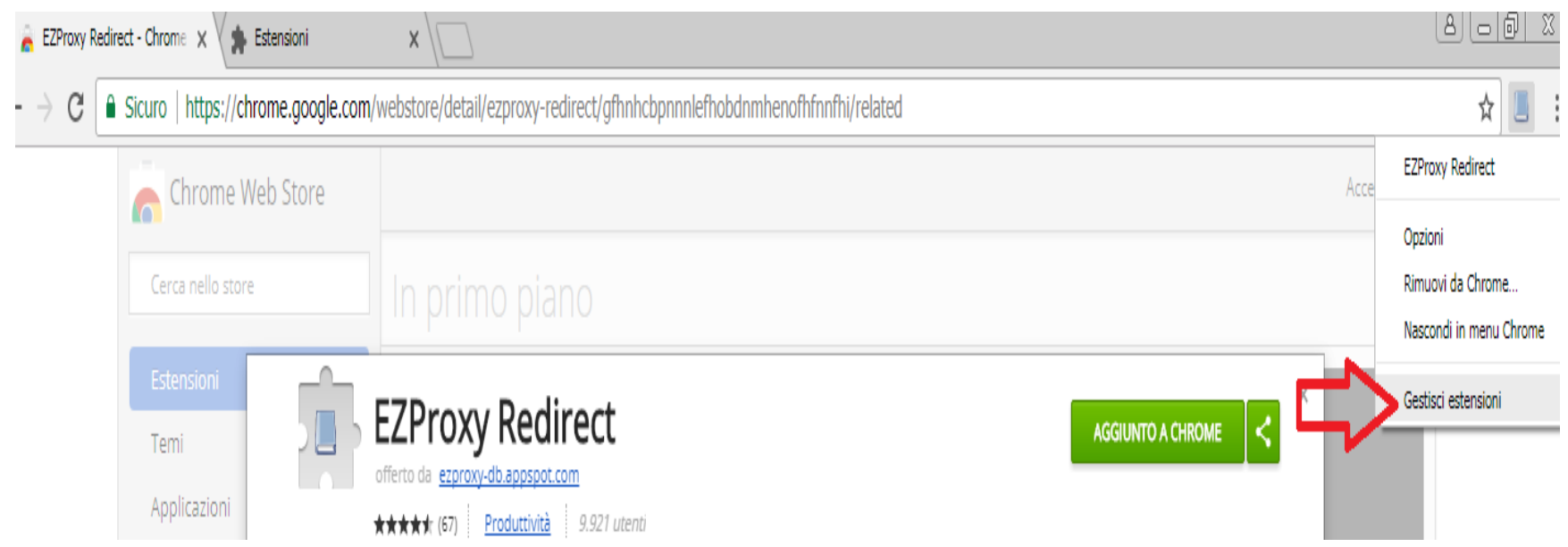

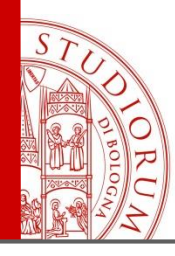

### Estensione per Chrome: EZproxy Redirect Configura l'estensione selezionando ALMA MATER STUDIORUM dal menù a tendina «Select School»

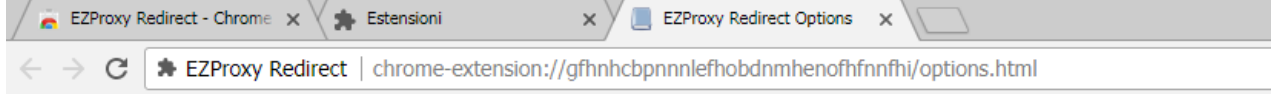

#### **EZProxy Redirect Options**

The string "\$@" (without quotes) will be replaced with the URL to redirect to. For example http://www.library.drexel.edu/cgi-bin/r.cgi?url=\$@.

The list of schools below will auto-update from my EZProxy database

Here is a list of examples from other schools (these should all be in the list below).

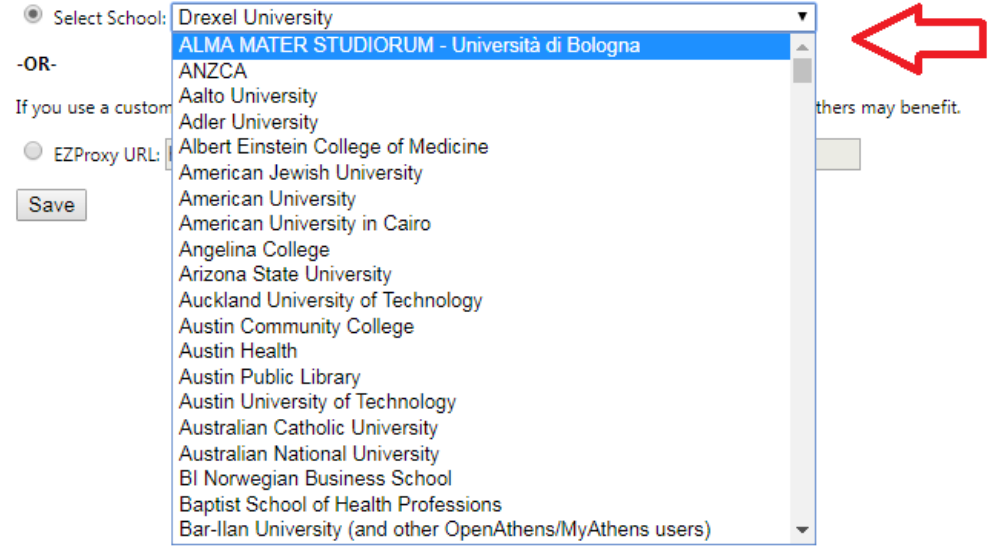

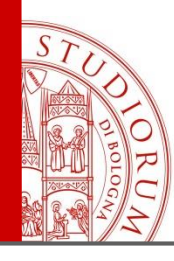

### Estensione per Chrome: EZproxy Redirect In alternativa configura l'estensione copiando e incollando la URL del nostro EZproxy: https://www.ezproxy.unibo.it/login?url=\$@

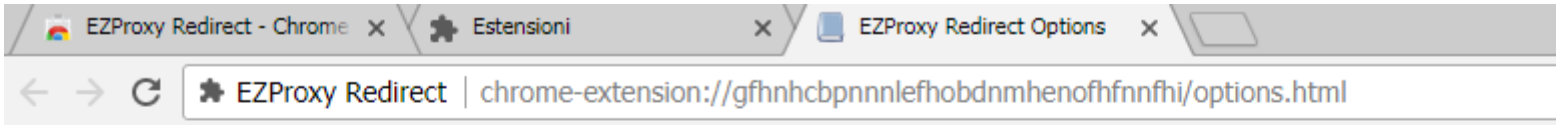

#### **EZProxy Redirect Options**

The string "\$@" (without quotes) will be replaced with the URL to redirect to. For example http://www.library.drexel.edu/cgi-bin/r.cgi?url=\$@.

The list of schools below will auto-update from my EZProxy database

Here is a list of examples from other schools (these should all be in the list below).

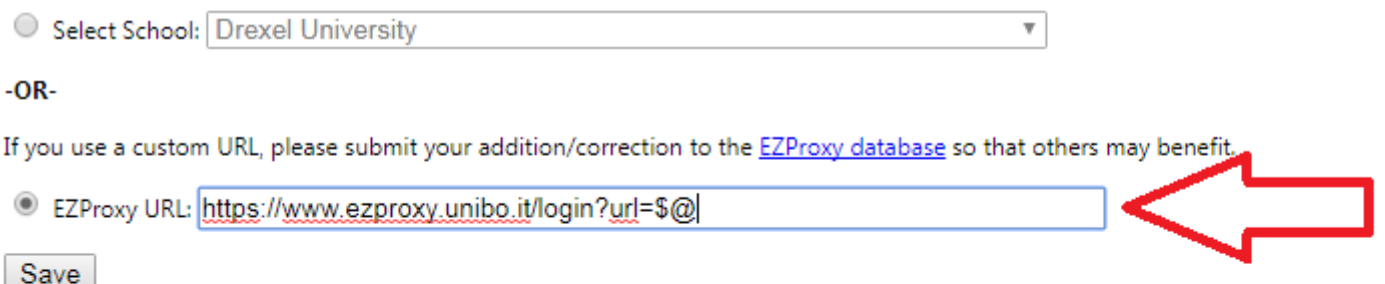

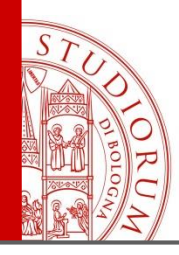

# Estensione per Chrome: **EZproxy [Redirect](https://chrome.google.com/webstore/detail/ezproxy-redirect/gfhnhcbpnnnlefhobdnmhenofhfnnfhi)**

Usa l'estensione: ti saranno chieste le credenziali istituzionali la prima volta che utilizzi l'estensione e ad ogni successiva sessione di collegamento all'EZproxy

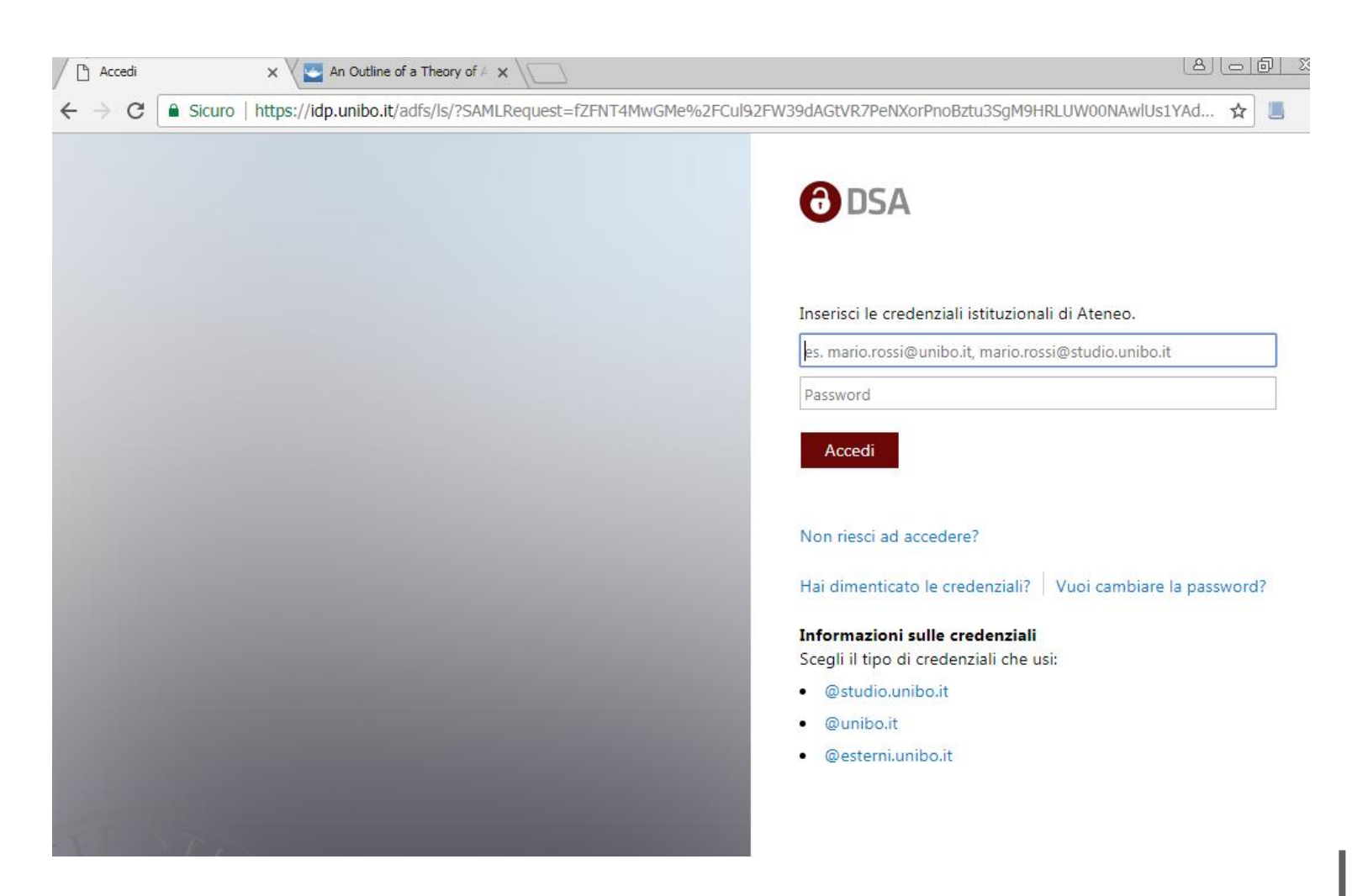

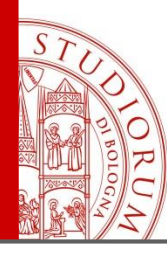

### Estensione per Chrome: **EZproxy [Redirect](https://chrome.google.com/webstore/detail/ezproxy-redirect/gfhnhcbpnnnlefhobdnmhenofhfnnfhi)** Usa l'estensione: puoi rileggere una pagina web con l'EZproxy Unibo cliccando sull'icona libro nel menù del browser

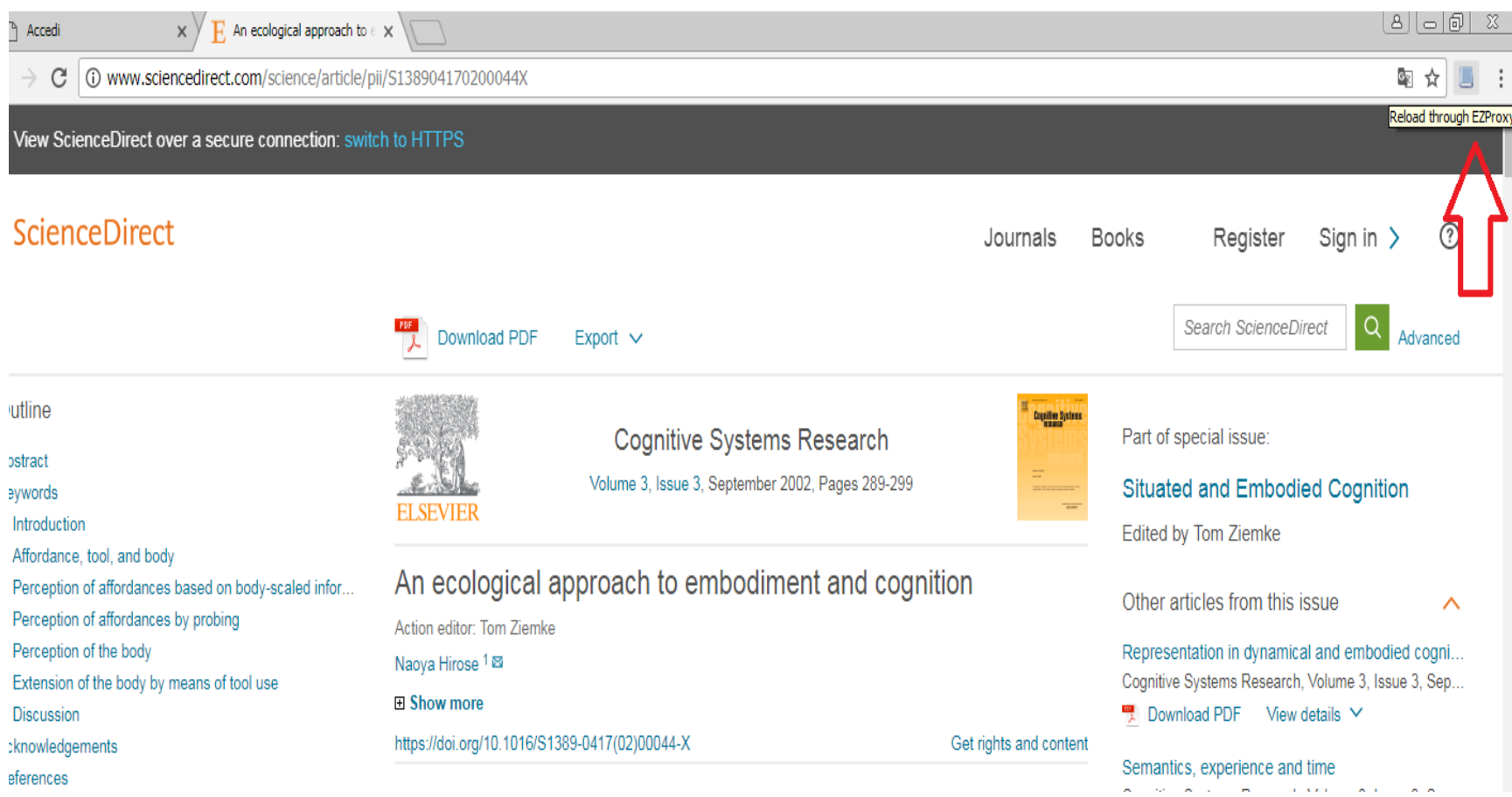

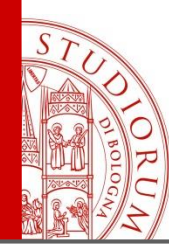

### Estensione per Chrome: **EZproxy [Redirect](https://chrome.google.com/webstore/detail/ezproxy-redirect/gfhnhcbpnnnlefhobdnmhenofhfnnfhi)** Usa l'estensione: in alternativa puoi aprire un link con l'EZproxy Unibo

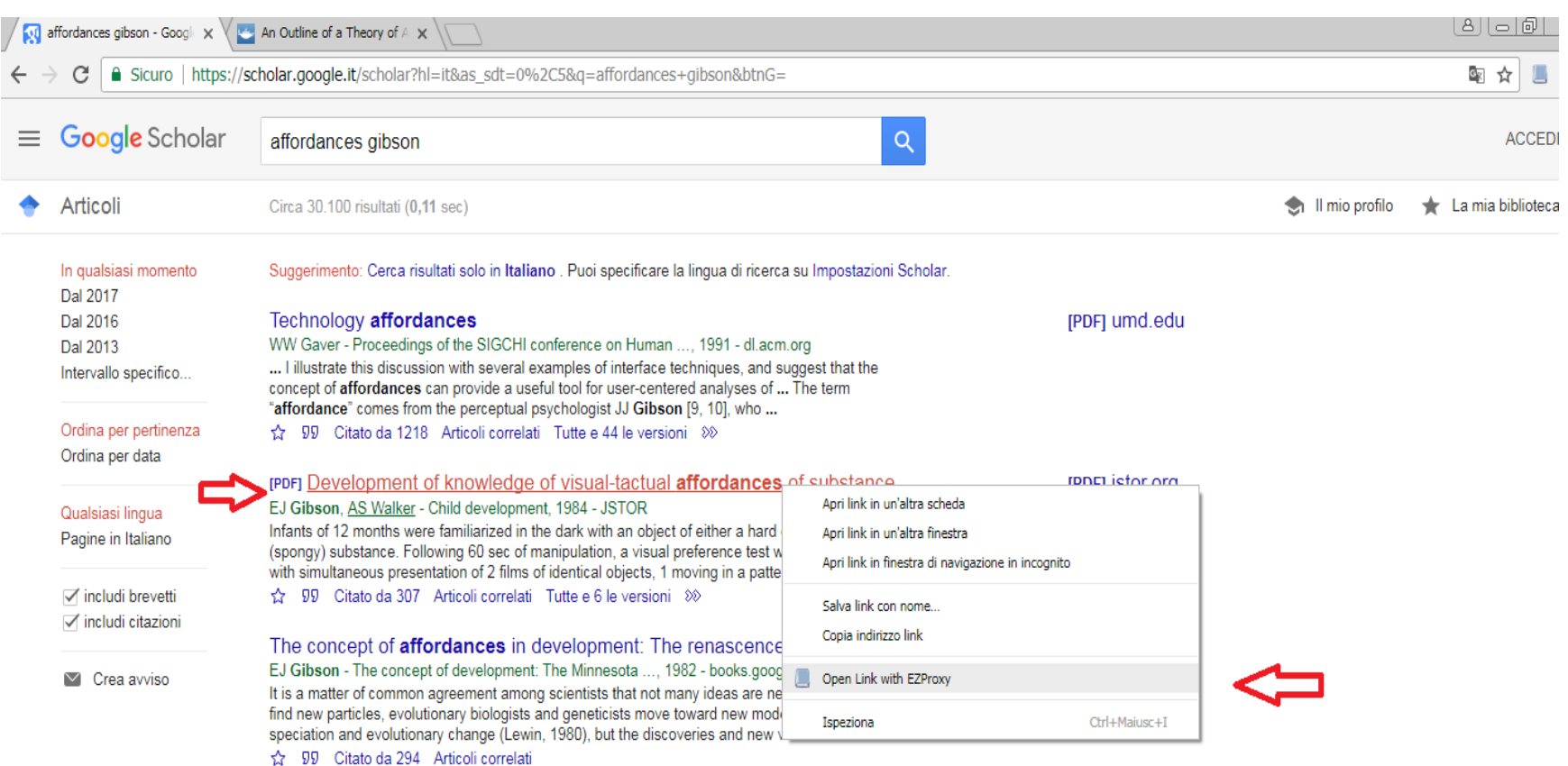

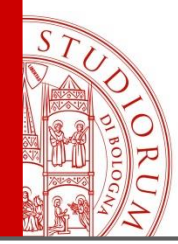

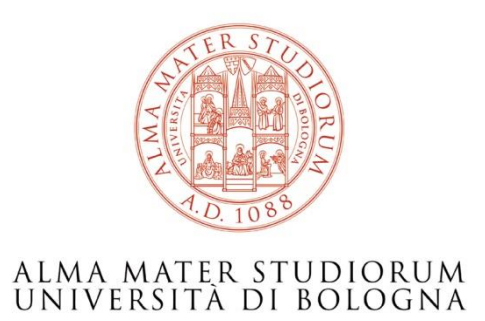

#### *Sistema Bibliotecario d'Ateneo, SBA ABIS - Area Biblioteche e Servizi allo Studio AlmaRE*

abis.assistenza-almare@unibo.it

*<http://www.sba.unibo.it/it/almare>*